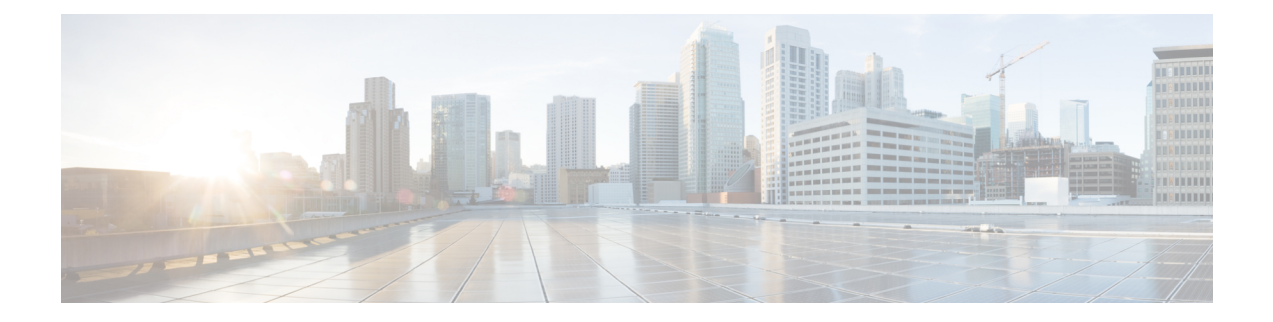

# 대상 및 대상 그룹 관리

- 대상 정보, 1 페이지
- 개인 대상 작성, 2 페이지
- 개인 대상 변경, 3 페이지
- 개인 대상 삭제, 3 페이지
- 전화 대상의 대기 벨소리 설정 변경, 4 페이지
- 대상의 루프 감지 설정 변경, 4 페이지
- 대상 그룹 정보, 5 페이지
- 대상 그룹 작성, 5 페이지
- 대상 그룹 변경, 6 페이지
- 대상 그룹에서 대상 삭제, 6 페이지
- 대상 그룹 삭제, 7 페이지

# 대상 정보

대상은 Cisco Unity Connection에서 수신 전화를 연결하거나 개인 전화 연결 규칙의 일부로 문자 메시 지를 보낼 수 있는 전화 번호 또는 전자 메일 주소입니다. 대상에는 세 가지 유형이 있습니다.

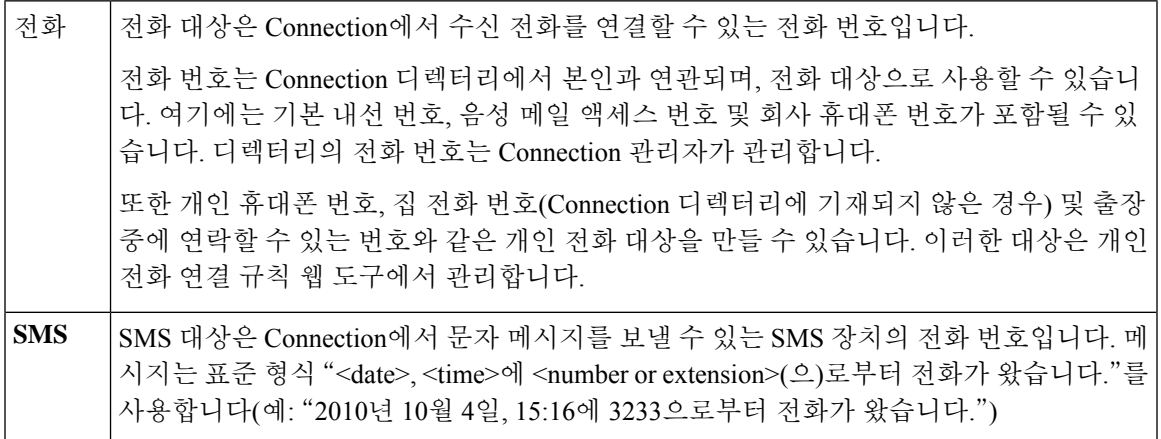

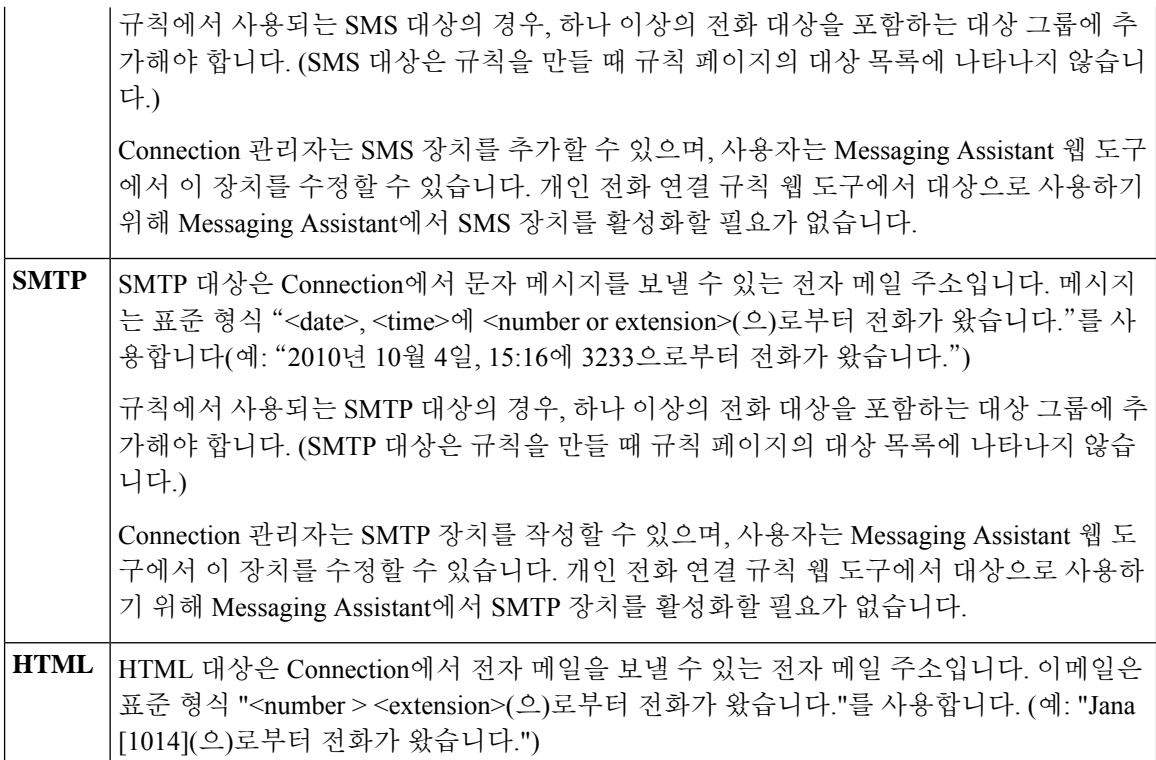

#### 관련 항목

개인 대상 작성, 2 페이지

# 개인 대상 작성

프로시저

- 단계 **1** 개인 전화 연결 규칙 웹 도구의 대상 메뉴에서 대상 보기를 선택합니다.
- 단계 **2** 대상 페이지의 메뉴 모음 아래에서 새 대상 아이콘을 선택합니다.
- 단계 **3** 대상 작성 페이지의 이름 필드에 대상 이름을 입력합니다.
- 단계 **4** 전화 번호 필드에 대상의 전화 번호를 입력합니다.

0에서 9 사이의 숫자를 사용합니다. 숫자 사이에 공백 또는 괄호를 사용하지 마십시오. 장거리 전화 의 경우 1과 지역 코드도 입력합니다.

특정 전화 번호를 입력할 수 없거나 전화 시스템에 따라 추가 문자가 필요할 수도 있습니다. 예를 들 어, 발신 번호로 전화를 걸려면 액세스 코드를 입력해야 하는 경우가 있습니다. 이 설정에 문제가 있 는 경우에는 Connection 관리자에게 문의하십시오.

단계 **5** 대기 벨소리 필드에서 기타 전화 연결 설정에 따라 전화가 음성 메일 또는 대상 그룹의 다음 대상으 로 연결되기 전에 Connection이 대기하는 벨소리 수를 입력합니다. 기본 벨소리 수는 4회입니다.

단계 **6** 전화가 Connection으로 전달되도록 이 대상을 설정한 경우 루프 감지 사용 확인란을 선택합니다.

Connection에서 전화 대상으로 전화를 연결하는 규칙을 작성하는 경우, 실수로 전화 루핑 상황이 발 생할 수 있습니다. 즉 Connection이 사용자의 전화기로 전화를 전달하고, 전화기는 이 전화를 다시 Connection으로 전달하기 때문에 발신자가 결코 수신자와 연결되지 못하는 경우입니다. 이러한 대상 유형에서 전화를 Connection으로 전달하도록 구성한 경우 이 설정을 선택하면 전화 루핑 문제를 방지 할 수 있습니다.

단계 **7** 저장을 선택합니다.

관련 항목

대상 정보, 1 페이지

개인 대상 변경

프로시저

단계 **1** 개인 전화 연결 규칙 웹 도구의 대상 메뉴에서 대상 보기를 선택합니다.

단계 **2** 대상 페이지에서 개인 대상의 이름을 선택합니다.

단계 **3** 대상 변경 페이지에서 해당 사항을 변경하고 저장을 선택합니다.

## 개인 대상 삭제

대상 그룹 또는 규칙에서 개인 대상을 사용 중인 경우 삭제할 수 없습니다. 먼저 대상 그룹 또는 규칙 에서 대상을 삭제한 다음 해당 대상을 삭제합니다.

프로시저

- 단계 **1** 개인 전화 연결 규칙 웹 도구의 대상 메뉴에서 대상 보기를 선택합니다.
- 단계 **2** 대상 페이지에서 삭제할 개인 대상의 확인란을 선택합니다. 확인란을 여러 개 선택하여 한 번에 여러 개인 대상을 삭제할 수 있습니다.
- 단계 **3** 메뉴 모음 아래에서 선택한 행 삭제 아이콘을 선택합니다.

관련 항목

대상 그룹에서 대상 삭제, 6 페이지 [규칙](b_15cucugpctr_chapter4.pdf#nameddest=unique_13) 변경

### 전화 대상의 대기 벨소리 설정 변경

전화 대상의 경우 대상 페이지에서 대기 벨소리 설정을 변경할 수 있습니다.

프로시저

- 단계 **1** 개인 전화 연결 규칙 웹 도구의 대상 메뉴에서 대상 보기를 선택합니다.
- 단계 **2** 대상 페이지의 대기 벨소리 열에서 전화를 음성 메일 또는 대상 그룹의 다음 대상으로 연결하기 전에 Connection이 대기하는 벨소리 수에 대해 새 값을 입력합니다.
- 단계 **3** 업데이트를 선택합니다.

#### 대상의 루프 감지 설정 변경

기본내선번호가아닌전화대상의경우,루프감지사용설정을사용하여전화를Cisco UnityConnection 에 전달하도록 전화기를 구성한 경우를 나타낼 수 있습니다. 예를 들어, 모든 전화를 Connection으로 전달하여 음성 메시지를 모두 Connection에 저장하도록 휴대폰을 구성할 수 있습니다. Connection에 서 휴대폰으로 전화를 연결하는 규칙을 작성하는 경우, 실수로 전화 루핑 상황이 발생할 수 있습니다. 즉 Connection이 사용자의 휴대폰으로 전화를 전달하고, 휴대폰은 다시 Connection으로 전화를 전달 하기 때문에 발신자가 결코 수신자와 연결되지 못하는 경우입니다.

이 설정을 선택하면 전화 루프 문제를 방지할 수 있습니다. 전화가 전화 대상에서 Connection으로 연 결되었다가 다시 전화기로 연결되는 것처럼 보이면 Connection에서는 이 전화를 할당된 다음 장치로 연결하거나(대상 그룹을 작성한 경우), 정의된 대상이 더 이상 없으면 음성 메일로 전화를 연결합니 다.

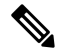

이 설정을 사용할 경우, Connection에서 대상 그룹의 다음 대상 또는 음성 메일로 전화를 연결할 때 약 간의 지연이 발생할 수 있습니다. 참고

프로시저

- 단계 **1** 개인 전화 연결 규칙 웹 도구의 대상 메뉴에서 대상 보기를 선택합니다.
- 단계 **2** 전화가 Cisco Unity Connection으로 전달되도록 이 대상을 설정한 경우 루프 감지 사용 확인란을 선택 합니다.
- 단계 **3** 업데이트를 선택합니다.

### 대상 그룹 정보

대상 그룹에서는 여러 대상이 연속적으로 정렬되며 하나의 그룹 이름 아래에 저장됩니다.

예를 들어, 특정 연락처로부터 전화를 받도록 하려면 기본 내선 번호, 휴대폰 번호 및 집 전화 번호로 대상 그룹을 만든 다음 Cisco Unity Connection에 해당 연락처로부터 걸려온 전화를 대상 그룹에 연결 하도록 지시하는 규칙을 만들 수 있습니다. 대상 그룹이 규칙에 사용되기 위해서는 하나 이상의 전화 대상이 있어야 합니다.

대상 그룹으로 전화가 연결되면 Connection에서는 전화를 받을 때, 발신자가 음성 메시지를 남기거나 끊을 때 또는 그룹의 마지막 대상에 연결될 때까지 기재된 순서대로 대상과의 연결을 시도합니다. 그 룹에 SMS 또는 SMTP 대상이 포함된 경우 Connection은 해당 장치에 전화에 대한 텍스트 메시지를 보냅니다.

대상이 응답하지 않을 경우 Connection은 발신자에게 다음 대상과의 연결을 시도하는 동안 계속 대기 하려면 1, 음성 메시지를 남기려면 2를 누르도록 안내합니다. Connection은 지정한 벨소리 수에 따라 전화를 받을 때까지 대기합니다. 벨소리 수는 대상을 작성할 때 대기 벨소리 필드에서 설정됩니다. 벨소리 수를 지정하지 않은 경우 Connection은 벨소리 4회를 기본값으로 사용합니다. 대상을 작성한 후 언제라도 대기 벨소리 설정을 변경할 수 있습니다.

Connection이 대상을 벗어나서 실행되는 경우 전화는 대상 그룹의 기본 전화 번호 또는 기본 내선 번 호(일반적으로 기본 내선 번호)로 전달됩니다.

관련 항목

대상 그룹 작성, 5 페이지

## 대상 그룹 작성

어떤 대상이라도 대상 그룹에 추가할 수 있습니다. 또한 하나 이상의 대상 그룹에 대상을 추가할 수 있습니다. 대상 그룹에는 적어도 전화 번호가 하나 이상 있어야 합니다.

Cisco Unity Connection은 목록에 나타난 순서대로 위에서 아래로 대상에 전화를 걸기 때문에 그룹 내 에서 대상 순서가 중요합니다. 대상을 그룹에 추가한 후 필요에 따라 순서를 바꿀 수 있습니다.

프로시저

- 단계 **1** 개인 전화 연결 규칙 웹 도구의 대상 메뉴에서 대상 그룹 보기를 선택합니다.
- 단계 **2** 대상 그룹 페이지의 메뉴 모음 아래에서 새 대상 그룹 아이콘을 선택합니다.
- 단계 **3** 대상 그룹 페이지에서 그룹 이름을 입력합니다.
- 단계 **4** 저장을 선택합니다.
- 단계 **5** 대상 그룹 페이지에서 대상 추가를 선택합니다.
- 단계 **6** 대상 추가 페이지에서 그룹에 추가할 대상 옆에 있는 확인란을 선택합니다. 확인란을 여러 개 선택하 여 한 번에 여러 개의 대상을 추가할 수 있습니다.
- 단계 **7** 대상 추가를 선택합니다.
- 단계 **8** 대상 그룹 페이지의 우선 순위 열에 번호를 입력하여 Connection이 그룹의 대상과 연결을 시도할 순 서를 지정합니다. 예를 들어 이동 전화에 먼저 전화하고 집 전화에 두 번째로 전화하려면 이동 전화 에 대해 1을 입력하고 집 전화에 대해 2를 입력합니다.
- 단계 **9** 저장을 선택합니다.

관련 항목 대상 그룹 정보, 5 페이지

#### 대상 그룹 변경

그룹 이름을 변경하거나 그룹에서 대상을 추가 또는 삭제할 수 있으며 그룹 대상의 우선 순위를 변경 할 수 있습니다.

프로시저

- 단계 **1** 개인 전화 연결 규칙 웹 도구의 대상 메뉴에서 대상 그룹 보기를 선택합니다.
- 단계 **2** 대상 그룹 페이지에서 그룹 이름을 선택합니다.
- 단계 **3** 대상 그룹 페이지에서 그룹 이름을 변경하거나 그룹 대상의 우선 순위를 변경합니다.
- 단계 **4** 대상 추가를 선택하여 또 다른 대상을 그룹에 추가합니다. 그룹에서 대상을 제거하려면 대상 이름 옆 의 확인란을 선택하고 선택 항목 삭제를 선택합니다.

단계 **5** 저장을 선택합니다.

### 대상 그룹에서 대상 삭제

그룹에 SMS 또는 SMTP 대상만 있는 경우 마지막 전화 대상을 대상 그룹에서 삭제할 수 없습니다.

프로시저

- 단계 **1** 개인 전화 연결 규칙 웹 도구의 대상 메뉴에서 대상 그룹 보기를 선택합니다.
- 단계 **2** 대상 그룹 페이지에서 그룹 이름을 선택합니다.
- 단계 **3** 대상 그룹 페이지의 그룹에서 삭제할 대상의 확인란을 선택합니다. 확인란을 여러 개 선택하여 한 번 에 여러 개의 대상을 삭제할 수 있습니다.

단계 **4** 선택한 항목 삭제를 선택합니다.

## 대상 그룹 삭제

대상 그룹을 규칙에서 사용 중인 경우 삭제할 수 없습니다. 먼저 규칙에서 대상 그룹을 제거한 다음 해당 대상 그룹을 삭제합니다.

프로시저

- 단계 **1** 개인 전화 연결 규칙 웹 도구의 대상 메뉴에서 대상 그룹 보기를 선택합니다.
- 단계 **2** 대상 그룹 페이지에서 삭제할 그룹의 확인란을 선택합니다. 확인란을 여러 개 선택하여 한 번에 여러 개의 대상 그룹을 삭제할 수 있습니다.
- 단계 **3** 메뉴 모음 아래에서 선택한 행 삭제 아이콘을 선택합니다.

관련 항목

[규칙](b_15cucugpctr_chapter4.pdf#nameddest=unique_13) 변경

 $\overline{\phantom{a}}$ 

I

번역에 관하여

Cisco는 일부 지역에서 본 콘텐츠의 현지 언어 번역을 제공할 수 있습니다. 이러한 번역은 정보 제 공의 목적으로만 제공되며, 불일치가 있는 경우 본 콘텐츠의 영어 버전이 우선합니다.